**WorkCentre® 5632/5638/5645/5655/5665/5675/5687**

## **Hurtig betjeningsvejledning**

604P19219

### **MAKSIMER MASKINENS YDEEVNE**

**...ved at udnytte alle de nye funktioner på din maskine optimalt. Der leveres en interaktiv betjeningsvejlednings-cd sammen med dit produkt. Denne cd indeholder illustrerede øvelser og interaktive skærmbilleder. Når maskinen installeres på dit netværk, bliver den tilgængelig for alle. Den kan også indlæses på harddrevet for let adgang.**

Udarbejdet og oversat af: Xerox GKLS European Operations Bessemer Road Welwyn Garden City **Hertfordshire** AL7 1BU ENGLAND

©2007 Xerox Corporation. Alle rettigheder forbeholdt.

Den påberåbte copyright-beskyttelse omfatter alle former for ophavsretligt materiale og information, der på nuværende tidspunkt er tilladt ved lov, eller som senere tillades, herunder, men ikke begrænset til materiale, udarbejdet vha. softwareprogrammer, som vises på skærmen i form af f.eks. ikoner, skærmbilleder, udseende osv.

Xerox® og alle Xerox-produkter nævnt i denne vejledning er registrerede varemærker tilhørende Xerox Corporation. Andre firmaers produktnavne og varemærker anerkendes hermed.

Ændringer, tekniske unøjagtigheder og typografiske fejl korrigeres i efterfølgende udgivelser.

# Indholdsfortegnelse

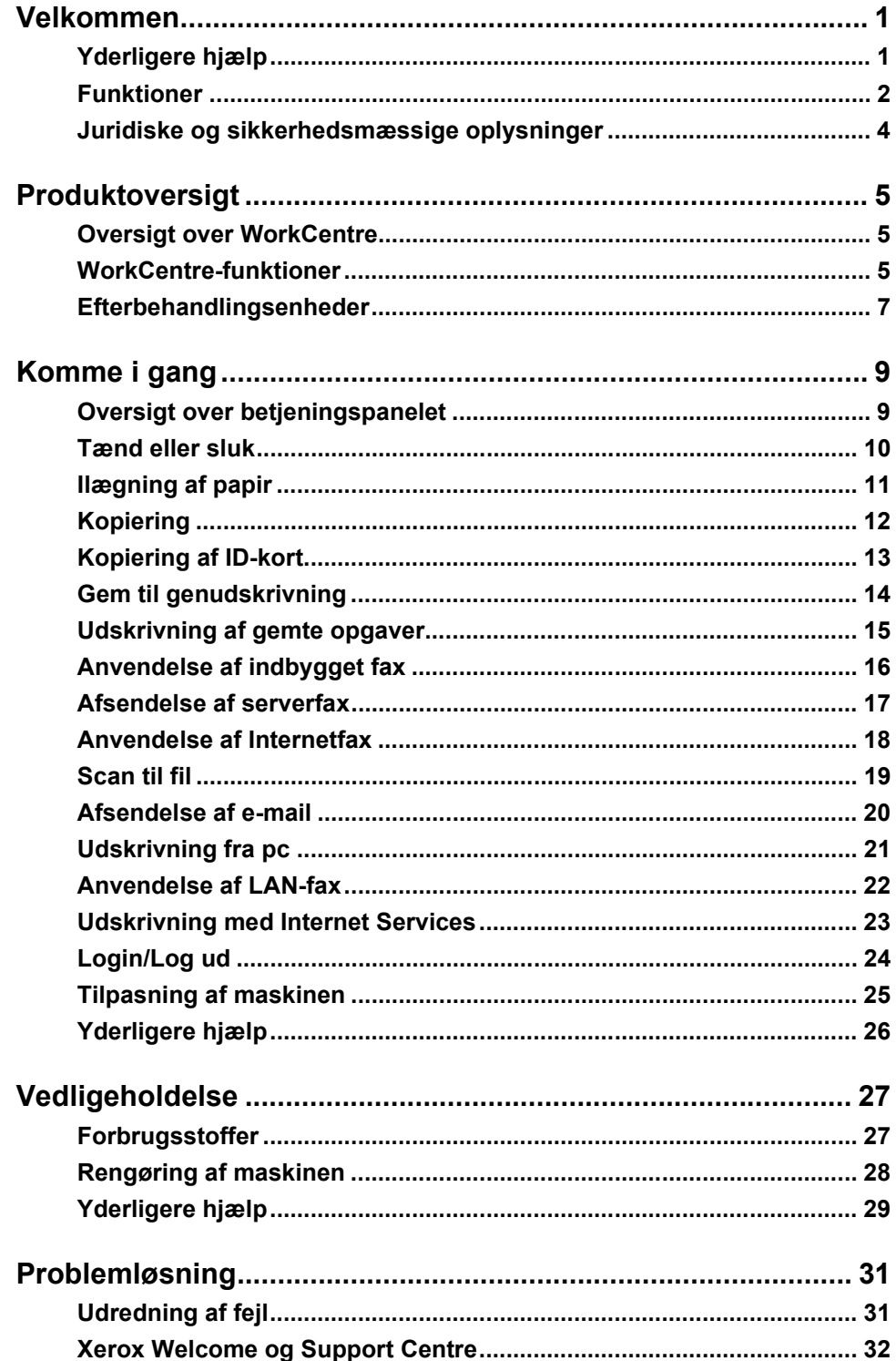

# <span id="page-4-0"></span>**Velkommen**

### **Introduktion**

Velkommen til din nye Xerox-maskine.

Denne *Hurtig betjeningsvejledning* giver dig en oversigt over maskinens funktioner og indstillinger.

Hvis du har brug for yderligere hjælp på maskinen, skal du blot trykke på knappen *Hjælp*. Hvis maskinen er sluttet til et netværk, skal du anvende *CentreWare-hjælpesystemet* eller klikke på knappen *Hjælp* i *printerdriveren*.

**BEMÆRK:** *Skærmbillederne kan forekomme lidt anderledes på andre konfigurationer. Funktionsbeskrivelserne og funktionalitet forbliver dog de samme.*

### <span id="page-4-1"></span>**Yderligere hjælp**

### **Systemadministrator-cd (cd1)**

I *cd-pakken*, som leveres sammen med maskinen, findes *Systemadministrator-cd'en (cd1),*  der indeholder detaljerede oplysninger om konfiguration af din maskine for netværksudskrivning og installation af tilbehør.

*Systemadministrator-cd´en (cd1)* er beregnet til *system-/maskinadministratorer*.

#### **Interaktiv betjeningsvejlednings-cd (cd2)**

Detaljerede oplysninger om enhver funktion eller udstyr på maskinen findes på den *interaktive betjeningsvejlednings-cd (cd2),* som findes i *cd-pakken*, der leveres sammen med maskinen.

Den *interaktive betjeningsvejlednings-cd* er beregnet til alle brugere, inkl. *maskinadministratorer*. Den indeholder omfattende oplysninger om dit nye produkt, inklusive

interaktive Sådan... og øvelser. For at sikre at du anvender maskinen optimalt, bør du kopiere programmet, som findes på cd'en til dit netværk, så alle brugere har adgang til disse oplysninger.

### **Værktøjs-cd (cd3)**

*Cd-pakken* indeholder *Værktøjs-cd'en (cd3)* et værktøj til opgradering til nyere softwareversioner på maskinen.

**BEMÆRK:** *Denne cd kræves ikke under installationen.*

### <span id="page-5-0"></span>**Funktioner**

### **Oversigt over maskinens funktioner**

Vha. maskinens effektive funktioner kan du:

### **Scanne én gang, men udskrive mange**

Hvis du ønsker at kopiere på maskinen, skal du blot scanne opgaven én gang, uanset hvor mange kopier du ønsker. Derved reduceres risikoen for papirstop og ødelagte originaler.

### **Udføre flere opgaver samtidigt**

Maskinen kan udføre flere opgaver samtidigt. Du kan føje en opgave til opgavekøen ved at scanne den, mens maskinen udskriver en anden opgave.

### **Fremstille kopier, som ligner originalerne**

Maskinen gør det muligt at gengive trykbilleder af høj kvalitet, især fotografier, grafiske illustrationer, tekst eller en kombination af disse. Sammenlign dit output med kopier fra andre kopimaskiner for at se forskellen.

### **Brugerdefinere billedformat og placering**

Du kan ændre trykbilledets udseende på output-papiret.

- Forskyde trykbilledet for at oprette indbindingsmargen.
- Automatisk reducere, forstørre eller centrere dine trykbilleder.
- Udskriv flere reducerede trykbilleder på én enkelt side.

### **Anvende digitale funktioner for at lette din arbejdsbyrde**

Anvend funktionen **Udform opgave** til at opdele en kopiopgave eller indbygget faxopgave i flere segmenter, og vælg forskellige indstillinger for hvert segment. Dette gør det muligt at:

- kombinere originaler, der kopieres fra glaspladen med originaler, som fremføres fra dokumentfremføreren i én opgave.
- oprette opgaver indeholdende forskellige programmeringsfunktioner for hver original.
- fremføre flere end det maksimale antal originaler via dokumentfremføreren uden genprogrammering.

Anvend funktionen **Transparent** til at fremstille transparentsæt med skilleark.

Anvend funktionen **Pjecer** til automatisk at fremstille pjecer med korrekt rækkefølge og reducere eller forstørre trykbilleder.

Anvend funktionen **Omslag** til automatisk at føje omslag til dine dokumenter.

Anvend funktionen **Blandede originaler** til at kopiere originaler med forskellige formater samtidigt. Giver kopier med samme format eller blandede formater.

Anvend funktionen **Tilføjelse** til at føje en kommentar, sidenummer eller dato til dine dokumenter.

### **Miljøvenlig**

Dette produkt overholder de fleste internationale standarder for miljøvenlige krav til maskiner og kan behandle de fleste genbrugspapirtyper.

### **Scan dokumenter for at oprette elektroniske filer (tilbehør)**

Denne funktion giver dig mulighed for at elektroniske filer fra originaler, som kan:

- gemmes på serveren
- overføres via netværket til skrivebordet på din pc.
- distribueres via e-mail
- placeres automatisk i en dokumentstyringsapplikation
- konverteres til et elektronisk digitalt dokument, der kan redigeres, styres, deles og distribueres ved hjælp af en række softwareprogrammer.

### **Faxdokumenter (tilbehør)**

*Indbygget fax* er tilbehør, der kan installeres på maskinen, som giver dig mulighed for at scanne og sende dokumenter direkte fra din maskine til en anden via telefonnetværket.

*Serverfax* er tilbehør, der kan installeres på maskinen, som giver dig mulighed for at scanne dokumenter og sende dem til enhver type faxmaskine, der er tilsluttet et telefonnetværk, via din faxserver.

**BEMÆRK:** *Både Indbygget fax og Serverfax kan installeres på WorkCentre på samme tid, men kun en kan være aktiveret ad gangen.*

Funktionen *Internetfax* (tilbehør) giver brugere mulighed for at sende og modtage dokumenter vedhæftet en e-mail. Denne faxtype sendes via Internet eller intranet.

### **Oversigt over maskinens funktioner fra din pc**

Hvis din maskine er tilsluttet et netværk, kan du anvende følgende funktioner. Se *systemadministrator cd'en (cd1)* for at få tilslutningsoplysninger.

#### **CentreWare-printerdrivere**

*Printerdriveren* udvider maskinens produktivitetskapacitet til dit skrivebord. Følgende funktioner er tilgængelige:

- 1- eller 2-sidet
- Sorterede og hæftede sæt, afhængigt af hvilke efterbehandlingsfunktioner der er tilgængelige på maskinen
- Opløsninger på op til 1200x1200 dpi
- Tilføjelse af standard- eller brugerdefinerede vandmærker
- Udskrivning af flere trykbilleder på en side

#### **CentreWare-værktøjer**

*CentreWare*-softwaren indeholder også *brugeradministrationsværktøjer*.

#### **CentreWare Internet Services**

En 'indbygget' *web-side* gør det muligt at sende udskrivningsklare filer via *World Wide Web*. Der gives adgang til denne funktion via *Internet Services*.

### **FreeFlow® SMARTsend™**

FreeFlow® SMARTsend™ eller FreeFlow® SMARTsend™ Professional tilbyder netværksscanningsværktøjer (tilbehør).

### <span id="page-7-0"></span>**Juridiske og sikkerhedsmæssige oplysninger**

For at være sikker på, at produktet anvendes sikkert, skal du læse de juridiske og sikkerhedsmæssige oplysninger på den *interaktive betjeningsvejlednings-cd (cd2)*, før du anvender dette produkt.

Dit Xerox-produkt og anbefalede forbrugsstoffer er designet og afprøvet for at imødekomme de strengeste sikkerhedskrav. Dette omfatter afprøvning og godkendelse af eksterne instanser for at sikre, at alt overholder anerkendte miljøstandarder.

Dette produkts sikkerheds- og miljøafprøvning og ydeevne er bekræftet udelukkende ved brug af Xerox-materialer.

Uautoriserede ændringer, f.eks. tilføjelse af nye funktioner eller tilslutning af eksternt udstyr, kan påvirke denne godkendelse. Kontakt din autoriserede forhandler for flere oplysninger.

Produktet skal tilsluttes den strømkilde, som er angivet på datamærketndes på den bagerste låge. Netledningen skal sættes i en stikkontakt med jordforbindelse.

Dette produkt er udstyret med et stik med et beskyttende jordben. Dette stik kan kun sættes i en stikkontakt med jordforbindelse. Brug ikke et stik med jordforbindelse til at tilslutte produktet til en strømkilde uden jordforbindelse.

Fjern aldrig disse låger eller skærme, da de sikrer brugersikkerhed.

Enhver procedure til vedligeholdelse er beskrevet i kundedokumentationen, der følger med produktet. Udfør ikke vedligeholdelse af produktet, som ikke er beskrevet i kundedokumentationen.

Følg alle oplysningerne om elektrisk sikkerhed beskrevet i brugerdokumentationen, som leveres sammen med produktet. Tag netledningen ud af stikket. Den er sat i et stik på bagsiden af maskinen. For at fjerne al strømforsyning til udstyret skal du tage netledningen ud af stikkontakten.

Hvis maskinen forsøges anvendt på anden måde end beskrevet i brugerdokumentationen, som leveres sammen med produktet, kan det udsætte brugerne for farlig bestrålingsrisiko.

Følg alle oplysningerne om driftssikkerhed beskrevet i brugerdokumentationen, som leveres sammen med produktet.

Foretag ikke vedligeholdelse, der ikke specifikt er beskrevet i den dokumentation, der følger med produktet.

Dette produkt producerer ozon under normal drift. Den ozon, der produceres, er tungere end luft og afhænger af kopieringsmængderne. Overholdelse af miljøkrav angivet i Xeroxinstallationsvejledningen sikrer, at koncentrationsniveauerne ligger inden for de sikre grænser.

Opbevar alle forbrugsstoffer i henhold til de instruktioner, der er angivet på indpakningen eller beholderen.

Dette udstyr er blevet testet og fundet i overensstemmelse med kravene for digitalt udstyr i klasse A i henhold til afsnit 15 af FCC-reglerne. Dette udstyr skal anvendes sammen med tildækkede kabler i overensstemmelse med FCC-reglerne i USA.

Dette produkt er certificeret af nedenstående agentur i henhold til de nævnte sikkerhedsstandarder:

#### Agentur **Standard**

Underwriters Laboratories Inc UL60950-1 1st (2003) (USA/Canada) IEC60950-1 Edition 1 (2001)

Dette produkt er fremstillet i overensstemmelse med et registreret ISO9001-kvalitetssystem.

Se brugerdokumentationen, som leveres sammen med produktet, angående juridiske og sikkerhedsmæssige oplysninger.

# <span id="page-8-0"></span>**Produktoversigt**

### <span id="page-8-1"></span>**Oversigt over WorkCentre**

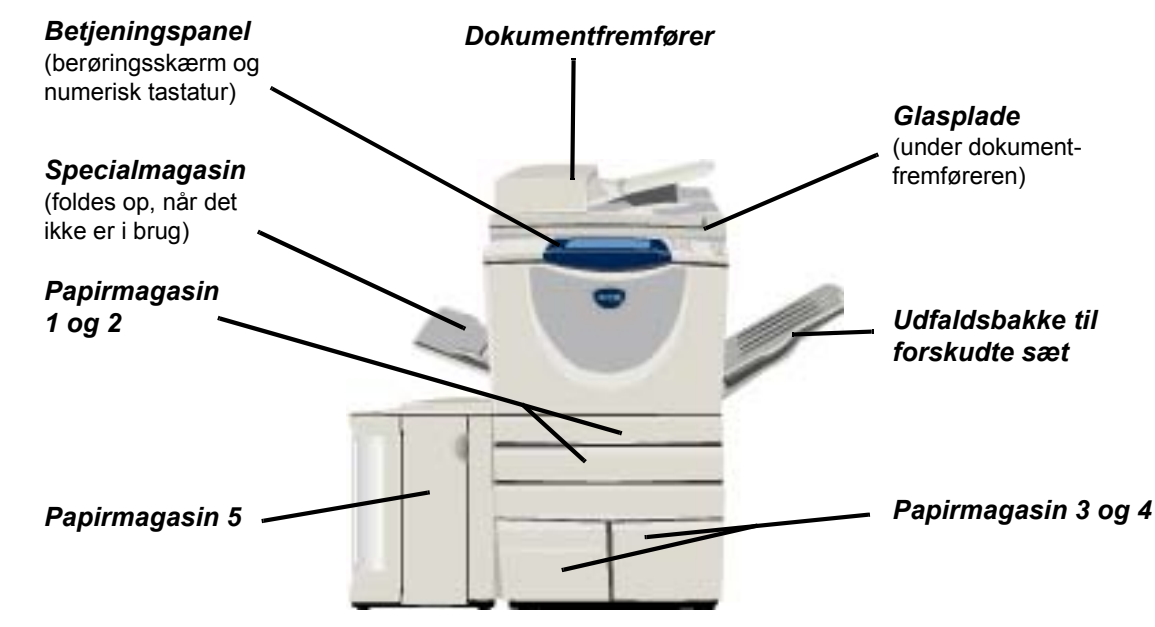

### <span id="page-8-2"></span>**WorkCentre-funktioner**

Følgende tilbehør er tilgængeligt til *WorkCentre-kopimaskine/printer/scanner*:

- **Dokument-**Fremfører 75 eller 100 enkelt- eller dobbeltsidede dokumenter afhængigt af modellens **fremfører** hastighed. Dokumenter fra A5 til A3 (5,5"x8,5" til 11"x17") kan fremføres. Indsat i stedet for dokumentlåget.
- Papirmagasin Begge magasiner har en større kapacitet end magasin 1 og 2, og reducerer derfor det antal **3 og 4** gange, som du skal lægge papir i maskinen.
- Papirmagasin Har større kapacitet end magasin 3 og 4, og reducerer derfor yderligere det antal gange, som **5** du skal lægge papir i maskinen.
- **Udfaldsbakke**  Leverer output med tekstsiden opad eller nedad og sorteret eller stakket. Hvert sæt eller stak til forskudte forskydes en smule i forhold til hinanden, så de er lette at holde adskilt. Installeres i stedet for **sæt** efterbehandleren.
- **Efterbehandler** Der findes fem typer efterbehandlere, som afhængiger af maskinens konfiguration:
	- Basic Office Finisher
	- Office Finisher
	- Advanced Office Finisher
	- Professional Finisher
	- Professional Finisher med hæfte-/falseenhed

Se *["Efterbehandlingsenheder" på side 7](#page-10-0)* for at identificere din efterbehandlertype og få flere oplysninger om hver enkelt efterbehandler.

Den valgte efterbehandler indsættes i stedet for *udfaldsbakken til forskudte sæt*.

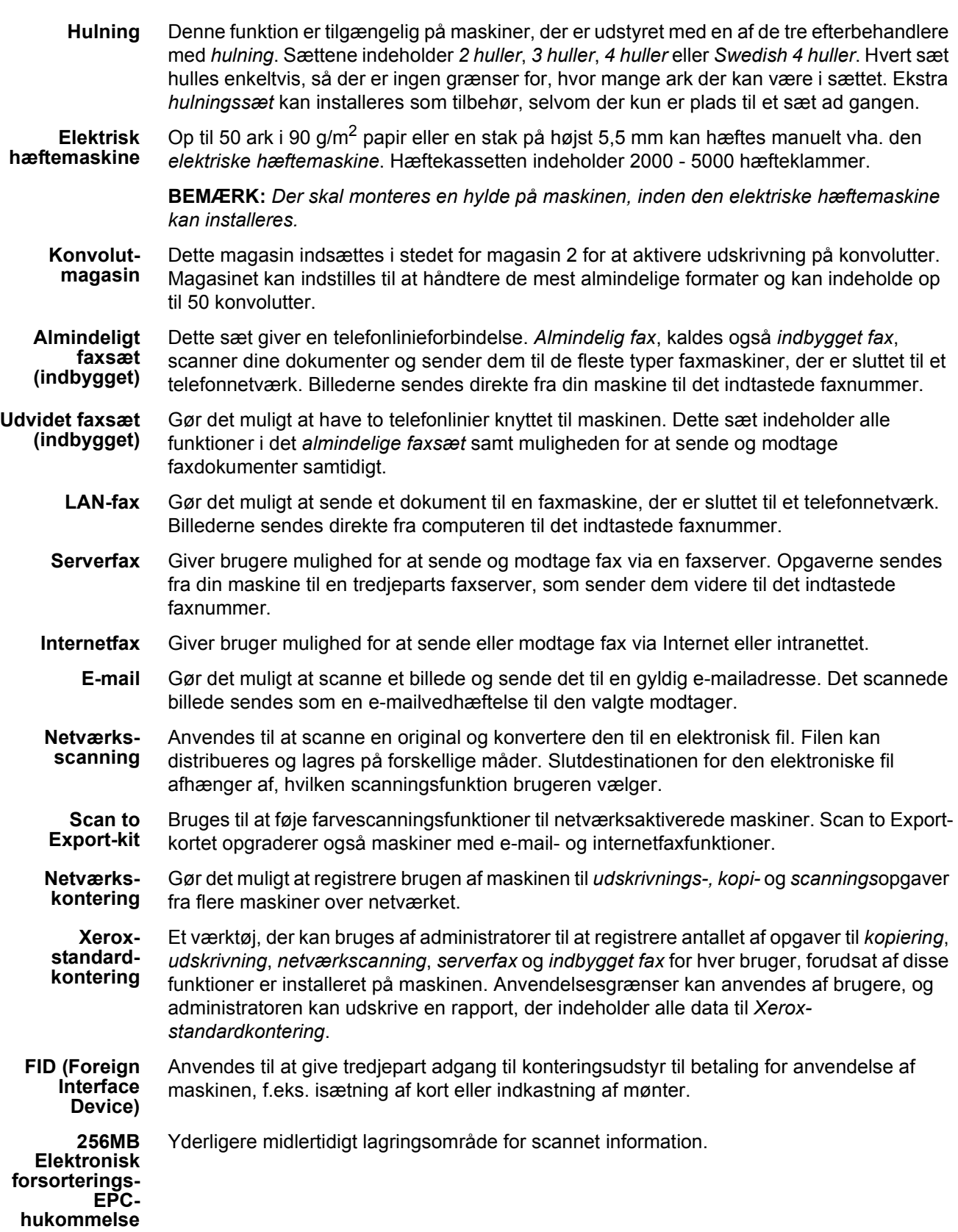

Produktoversigt Produktoversigt

Produktoversigt

Produktoversigt

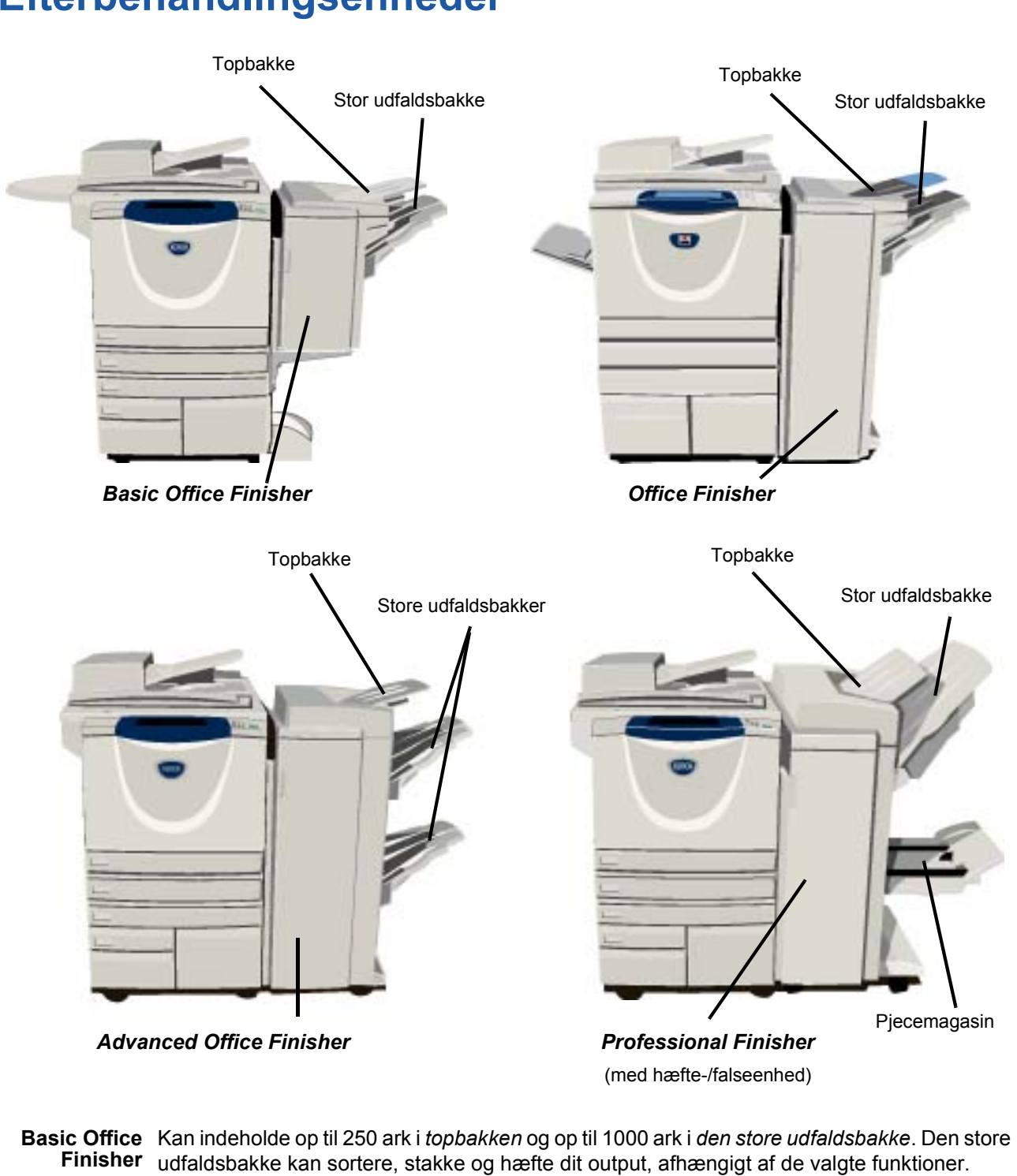

### <span id="page-10-0"></span>**Efterbehandlingsenheder**

**BEMÆRK:** *Dobbelthæftning er ikke tilgængelig med Basic Office Finisher.*

Hæftekassetten til *Basic Office Finisher* indeholder mindst 3000 hæfteklammer.

**Office Finisher** Kan indeholde op til 250 ark i *topbakken* og op til 2000 ark i *den store udfaldsbakke*. Den store udfaldsbakke kan sortere, stakke, hæfte og hulle dit output, afhængigt af de valgte funktioner.

Hæftekassetten til *Office Finisher* indeholder mindst 3000 hæfteklammer.

**Finisher**

#### **Advanced Office Finisher** Kan indeholde op til 250 ark i *topbakken* og op til 1500 ark i *den store udfaldsbakke*. *Advanced Office Finisher* kan sortere, stakke, hæfte og hulle dit output, afhængigt af de valgte funktioner. Efterbehandlerens hæftemaskine har 1 hæftekassette, der indeholder 5000 hæfteklammer. **Professional**

Kan indeholde op til 250 ark i *topbakken* og op til 1500 ark i *den store udfaldsbakke*.

*Professional Finisher* kan sortere, stakke, hæfte og hulle dit output, afhængigt af de valgte funktioner.

*Professional Finisher* indeholder også en *hæfte-/falseenhed*, der kan false og hæfte dit output. Hæftemaskinen i *hæfte-/falseenheden* kræver 2 hæftekassetter, der hver indeholder 2000 hæfteklammer. Efterbehandlerens hæftemaskine har 1 hæftekassette, der indeholder 5000 hæfteklammer.

# <span id="page-12-0"></span>**Komme i gang**

## <span id="page-12-1"></span>**Oversigt over betjeningspanelet**

#### *Funktioner*

Viser opgavefunktionerne på skærmen.

#### $\mathbb{\overline{2}}$ *Opgavestatus*

Viser oplysninger om opgavens forløb.

#### ۴Z *Maskinstatus*

Viser maskinens status.

#### *Energisparerindikator*

Angiver om maskinen er i energisparertilstand.

#### *Asterisk*

**\*** Asterisk<br>Starter en sekvens af DTMF-tegn (Dual Tone Multi-frequency).

#### *Opkaldspause*

Indsætter en pause i telefonnummeret ved afsendelse af fax.

#### *Berøringsskærm*

Viser alle de tilgængelige programmeringsfunktioner og fremgangsmåder for udredning af papirstop og generelle maskinoplysninger.

*Sprog* Viser alle skærmmeddelelser

Viser yderligere oplysninger.

*Hjælp* 

i et andet sprog.

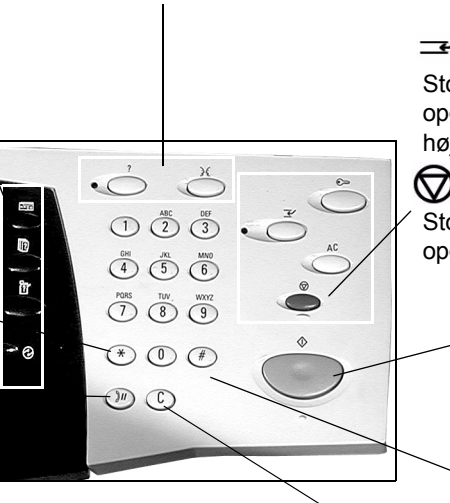

*Slet*

Sletter numeriske værdier eller det sidst indtastede ciffer.

#### *Adgang*

Giver adgang til *Værktøjer*, som anvendes til at ændre maskinens standardindstillinger.

#### *Slet alt*

Genindstiller alle funktioner til deres standardindstilling.

#### *Afbryd*

Stopper midlertidigt den aktuelle opgave for at køre en opgave med højere prioritet.

#### *Pause*

Stopper midlertidigt den aktuelle opgave.

### *Start*

Starter opgaven.

#### # *Tasten #*

Indsætter opkaldstegnet # eller tildeler et gruppeopkaldsnummer. Anvendes også ved indtastning af kodeord.

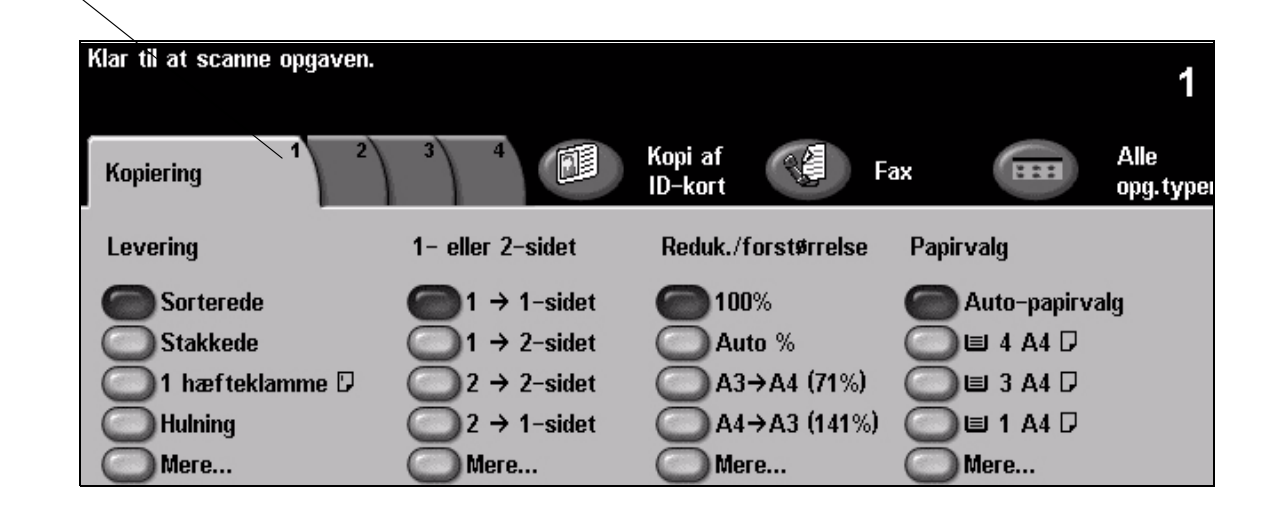

## <span id="page-13-0"></span>**Tænd eller sluk**

### *1* **Tænd:**

¾ Tryk på **[strøm]**-kontakten. Hele opvarmningen (alle installerede funktioner tændes) tager mindre end 165 sekunder.

**BEMÆRK:** *Nogle af maskinens funktioner, f.eks. kopiering og scanning, er tilgængelige før andre funktioner.* 

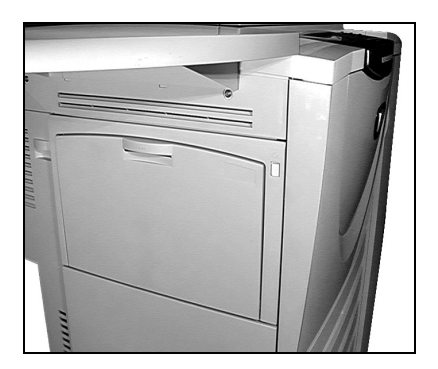

*3*

**2**<br>
→ Tryk på [strøm]-kontakten. En meddelelse beder dig vælge den ønskede nedlukningsmetode.

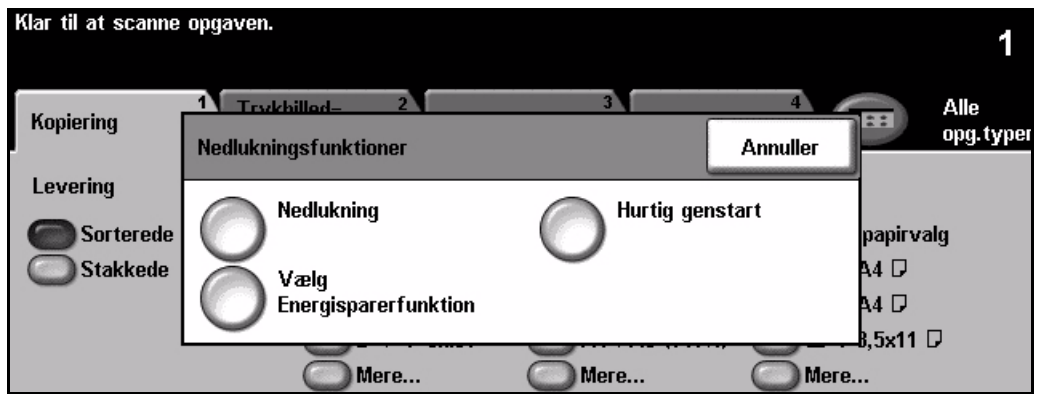

¾ Hvis der vælges **[Nedlukning]**, vises skærmbilledet til *bekræftelse af nedlukning*, og der advares mod, at data kan gå tabt, hvis maskinen slukkes.

**BEMÆRK:** *Bekræftelsen af dette skærmbillede resulterer i sletning af alle opgaver i køen.*

¾ Tryk på knappen **[Bekræft]** for at slukke maskinen.

**BEMÆRK:** *Maskinen er tændt i ca. 45 sekunder, før den er helt slukket.*

¾ Hvis du vælger **[Vælg Energisparerfunktion]** aktiverer maskinen straks den *energisparerfunktion*, som passer til konfigurationen. Hvis der er opgaver i køen, vises endnu et pop-op-skærmbillede.

**BEMÆRK:** *For at genaktivere maskinen fra energisparerfunktionen skal du blot røre ved en tast på skærmen eller betjeningspanelet.*

¾ Hvis der vælges **[Hurtig genstart]**, genstartes maskinen. Et pop-op-skærmbillede advarer, at opgaver i køen vil blive slettet.

**BEMÆRK:** *Kopiopgaver i køen slettes, printopgaver i køen gendannes.*

¾ Hvis der vælges **[Annuller]**, annulleres nedlukningsfunktionen, og maskinen er klar til brug.

# Komme i gang Komme i gang

## <span id="page-14-0"></span>**Ilægning af papir**

*1* <sup>¾</sup> Åbn det ønskede papirmagasin. **BEMÆRK:** *Papirmagasin 1 og 2 kan justeres til alle papirformater mellem A5 og A3 (5,5 x 8,5" og 11 x 17"). Papirmagasin 3 og 4 er dedikerede magasiner, der kun kan justeres til at indeholde enten A4 eller 8,5 x 11"-papir med lang fremføringskant.*

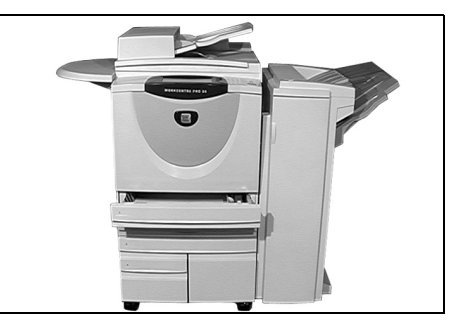

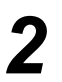

- $2 \longrightarrow$  Ilæg papir. Læg ikke papir i over<br>maksimumslinien. maksimumslinien.
	- $\triangleright$  Luk magasinet.

**BEMÆRK:** *Kontroller, at papirstyrene i magasin 1 og 2 netop rører ved papiret, da det automatisk registrerede papirformat ellers kan være forkert.*

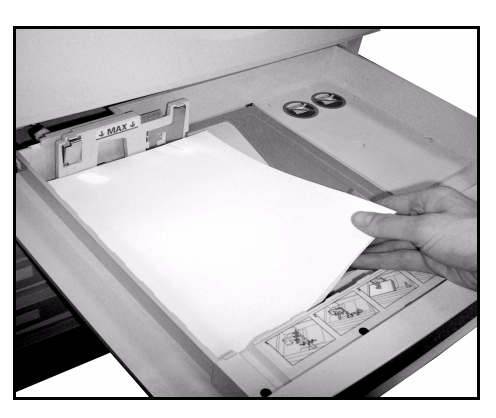

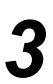

*3* <sup>¾</sup> Vælg **[Bekræft]** ELLER vælg **[Skift format]** og/eller **[Skift type og farve]** for at omprogrammere magasinet, hvis papirformat,- type eller -farve ændres.

**BEMÆRK:** *Kontroller, at der er valgt korrekt papirformat, type og farve. For standardpapir gælder følgende:*

*Format - A4 Type - Standardpapir Farve - Hvid*

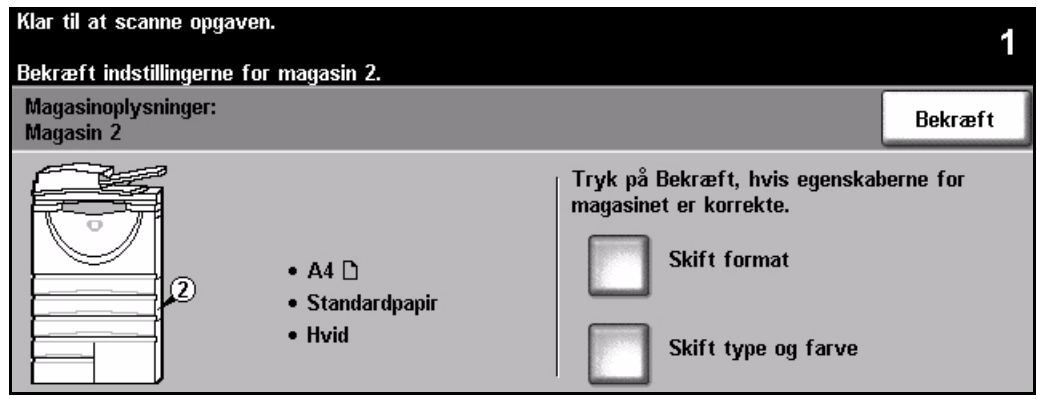

**BEMÆRK:** *Visse maskinkonfigurationer understøtter ikke udskrivning på konvolutter. Se kapitlet Produktoversigt for flere oplysninger.*

# <span id="page-15-0"></span>**Kopiering**

*1* <sup>¾</sup> Læg originalerne i enten dokumentfremføreren eller på glaspladen.

**BEMÆRK:** *Originalerne scannes kun én gang.*

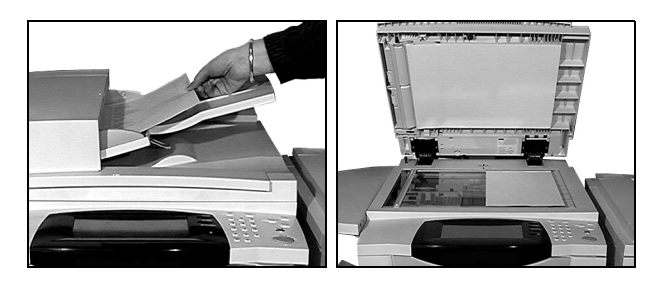

*2* <sup>¾</sup> Adgang til *kopiskærmbilledet*. Tryk om nødvendigt på **[Funktioner]** på betjeningspanelet.

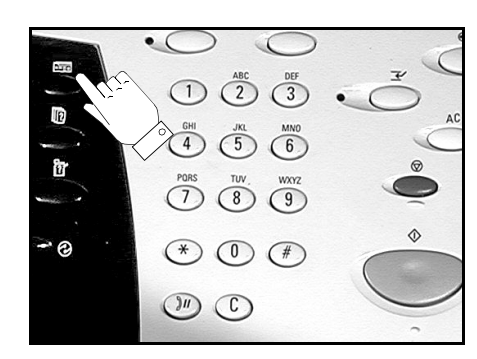

- *3* <sup>¾</sup> Vælg den ønskede funktion på *berøringsskærmen*.
- ¾ Vælg det ønskede antal kopier.
- ¾ Tryk på **[Start]**.

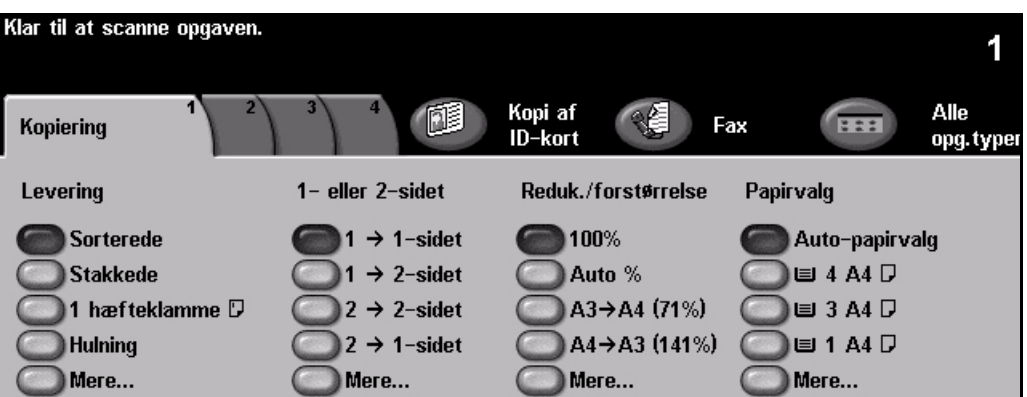

### **Kopifunktioner omfatter...**

- *Hæftede eller hullede sæt, hvis der findes en efterbehandler*
- *Automatisk reduktion/forstørrelse Kopiering af blandede originaler*
- *Indsættelse af trykte eller blanke skilleark i transparentsæt*
- *Tilføjelse af trykte eller blanke omslag Tilføjelser*
- *Indsættelse af udskrevne eller blanke ark eller faneblade*
- 
- *Gem programmering for opgaver, som køres regelmæssigt*
- *Justering af billedkvalitet*
- 
- *Placering af flere sider pr. ark*
- 
- *Forskydning af trykbillede*
- *Sletning af kanter Udform opgave for at vælge forskellige programmeringsfunktioner for et originalsæt*
	- *Oprettelse af pjecer*

# Komme i gang Komme i gang

## <span id="page-16-0"></span>**Kopiering af ID-kort**

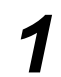

*1* <sup>¾</sup> Læg side 1 af ID-kortet på glaspladen.

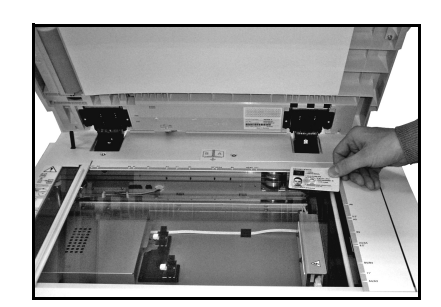

- 
- *2* <sup>¾</sup> Adgang til skærmbilledet *Kopi af ID-kort*. Tryk om nødvendigt på **[Funktioner]** på betjeningspanelet.

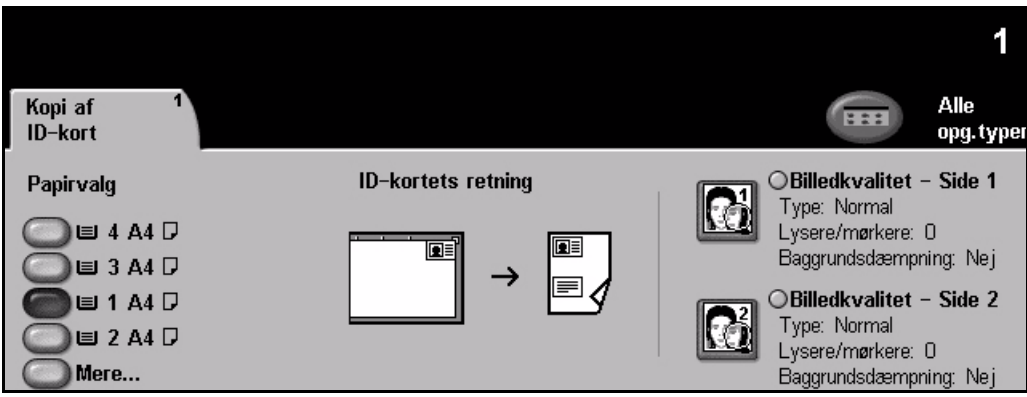

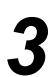

*3* <sup>¾</sup> Vælg de ønskede billedkvalitetsfunktioner til side 1 på *berøringsskærmen*.

¾ Tryk på **[Start]**.

**BEMÆRK:** *Side 1 af kortet scannes kun én gang.*

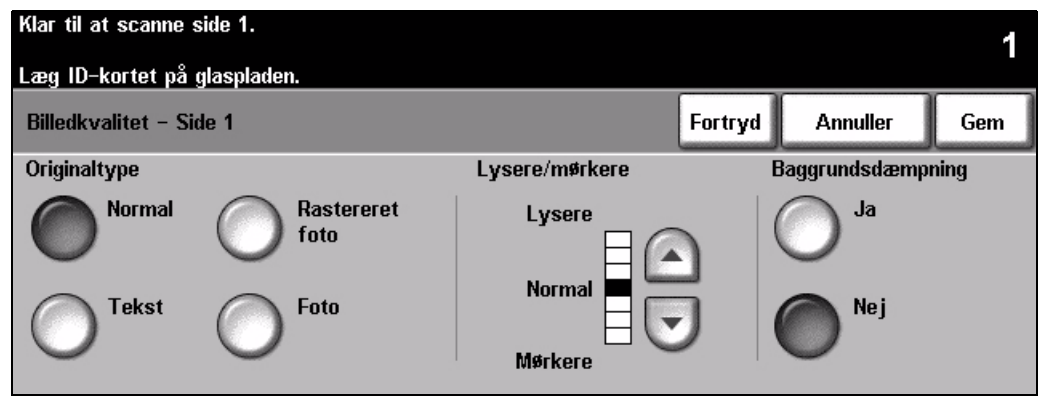

- 
- 
- *4* <sup>¾</sup> Læg side 2 af ID-kortet på glaspladen. ¾ Vælg de ønskede billedkvalitetsfunktioner til side 2 på *berøringsskærmen*.
	- ¾ Vælg det ønskede antal kopier.
	- ¾ Tryk på **[Start]**.

**BEMÆRK:** *Side 2 af kortet scannes, og begge sider udskrives på én side.*

## <span id="page-17-0"></span>**Gem til genudskrivning**

- 
- *1* <sup>¾</sup> Læg originalerne i enten dokumentfremføreren eller på glaspladen.

**BEMÆRK:** *Originalerne scannes kun én gang.*

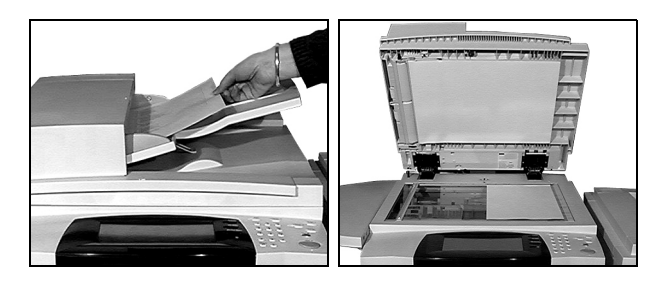

*2* <sup>¾</sup> Adgang til skærmbilledet *Gem til genudsk.*. Tryk om nødvendigt på **[Funktioner]** på betjeningspanelet.

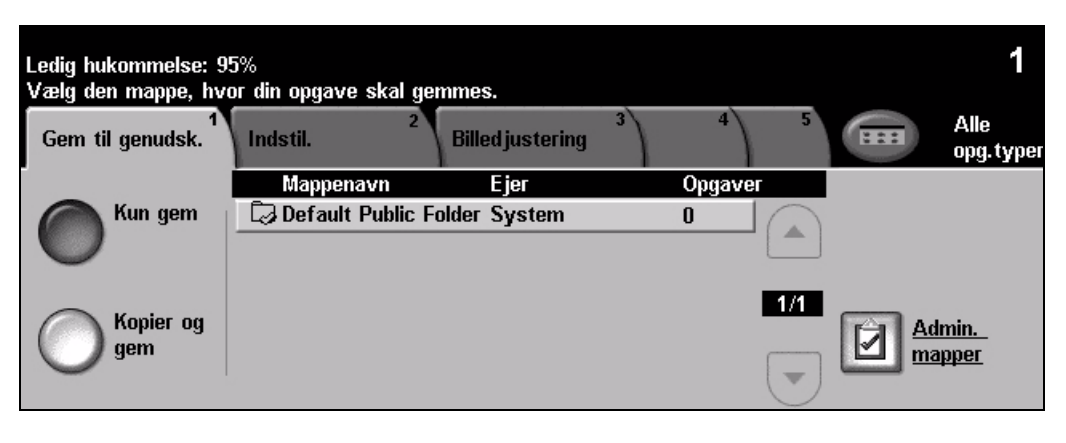

- **3** <sup>></sup> Vælg den ønskede funktion. Vælg **[Kun gem]**, hvis du vil gemme dokumentet uden at udskrive det. Vælg **[Kopier og gem]**, hvis du vil udskrive en kopi af dokumentet og gemme det gemme det.
	- ¾ Vælg den mappe, hvor du vil gemme dokumentet.
	- ¾ Vælg den ønskede funktion på *berøringsskærmen*.
	- ¾ Tryk på **[Start]**.

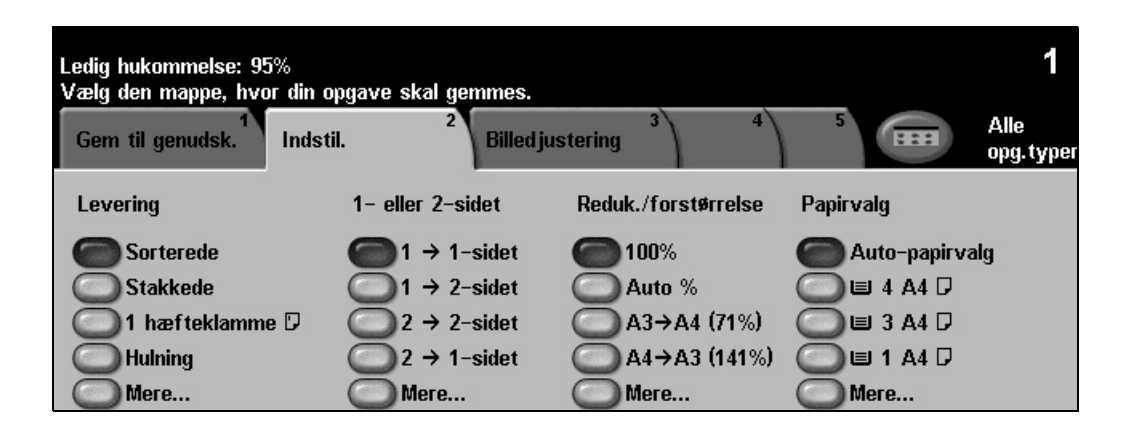

Komme i gang

Komme i gang

## <span id="page-18-0"></span>**Udskrivning af gemte opgaver**

*1* <sup>¾</sup> Adgang til skærmbilledet *Genudskr opgaver*. Tryk om nødvendigt på **[Funktioner]** på betieningspanelet.

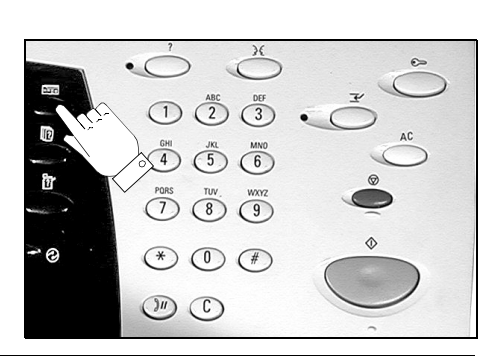

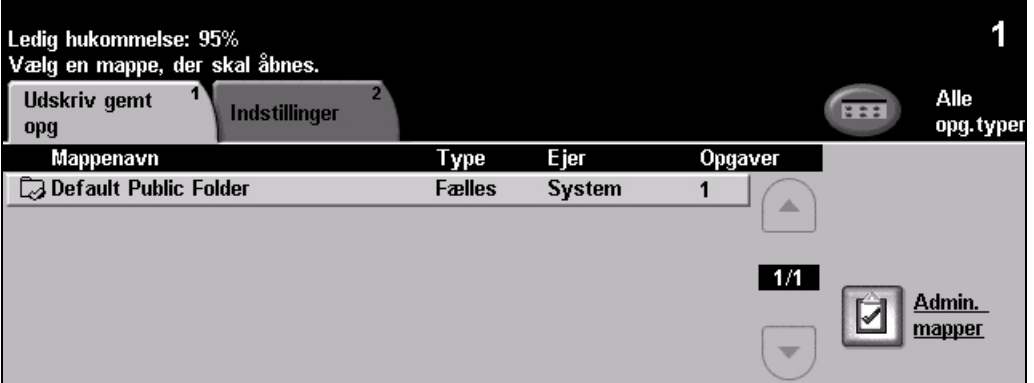

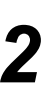

- $\sum_{n=1}^{\infty}$   $\frac{1}{n}$  Vælg den mappe, hvor du har gemt dokumentet.
	- ¾ Vælg dokumentet på listen.
	- ¾ Vælg den ønskede funktion på *berøringsskærmen*.
	- ¾ Vælg den ønskede funktion:
		- Vælg **[Udskriv]***,* hvis du vil udskrive og derefter slette dokumentet.
		- Vælg **[Udskriv og gem]**, hvis du vil udskrive og derefter gemme ændringerne til dokumentindstillingerne.
		- Vælg **[Gem]** for at gemme ændringerne til dokumentindstillingerne.
	- ¾ Tryk på **[Start]**.

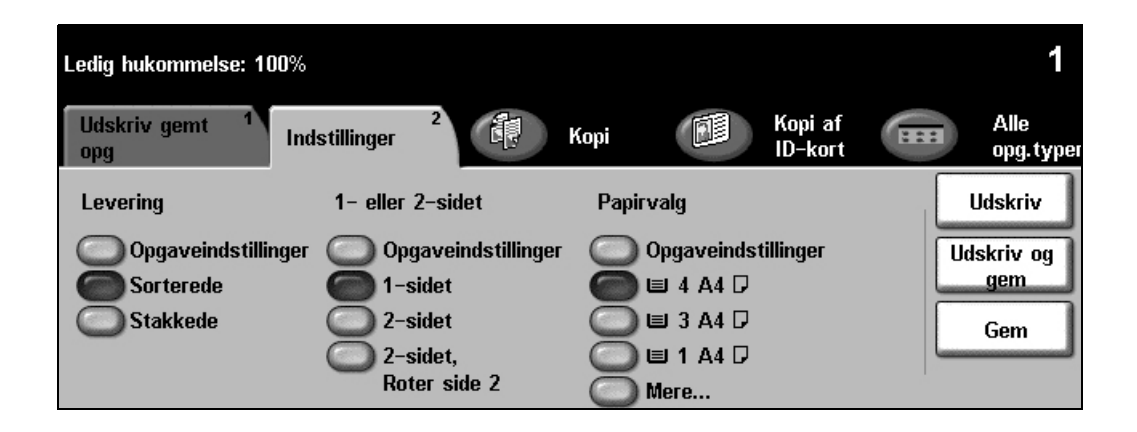

## <span id="page-19-0"></span>**Anvendelse af indbygget fax**

*Indbygget fax* er tilbehør, som kan installeres på maskinen. Hvis *faxskærmbilledet* svarer til det, der er vist i punkt 2, er *Indbygget fax* aktiveret. Se *systemadministrator cd'en (cd1)* for at få flere oplysninger.

**BEMÆRK:** *Både Indbygget fax og Serverfax kan installeres på WorkCentre på samme tid, men kun en kan være aktiveret ad gangen.*

*1* <sup>¾</sup> Læg originalerne i enten dokumentfremføreren eller på glaspladen.

**BEMÆRK:** *Originalerne scannes kun én gang.*

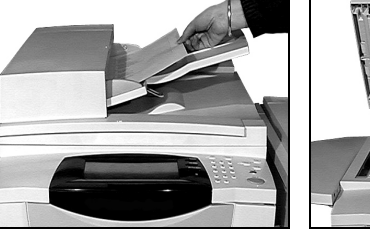

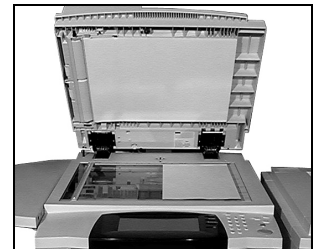

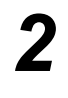

#### *2* <sup>¾</sup> Vælg **[Fax]**.

**BEMÆRK:** *Det kan være nødvendigt at vælge [Alle opgavetyper] først for at få adgang til faxfunktionen.*

 $\triangleright$  Indtast telefonnummeret.

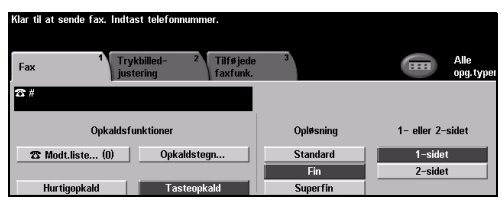

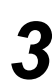

- *3* <sup>¾</sup> Vælg den ønskede funktion på *berøringsskærmen*.
- ¾ Tryk på **[Start]**.

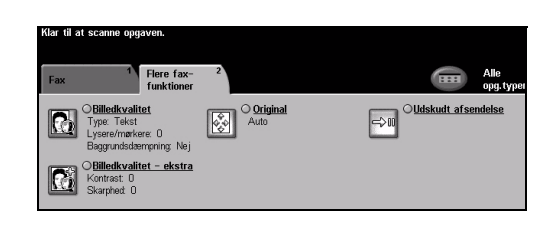

### **Faxfunktioner omfatter...**

- ¾ Justering af opløsning
- ¾ Afsendelse af 2-sidede faxoriginaler
- ¾ Programmering af det originalformat, der scannes
- ¾ Justering af billedkvalitet
- ¾ Udskydning af starttidspunkt for faxafsendelse.
- $\triangleright$  Tilføjelse af omslag
- ¾ Afsendelse til flere modtagere
- ¾ Postboksopbevaring og polling til og fra din maskine
- $\triangleright$  Valg af transmissionshastighed.

### <span id="page-20-0"></span>**Afsendelse af serverfax**

*Serverfax* er tilbehør til *WorkCentre*-netværksmaskiner. Hvis *faxskærmbilledet* svarer til det, der er vist i punkt 2, er *Serverfax* aktiveret. Se *systemadministrator cd'en (cd1)* for at få flere oplysninger.

**BEMÆRK:** *Både Indbygget fax og Serverfax kan installeres på WorkCentre på samme tid, men kun en kan være aktiveret ad gangen.* 

*1* <sup>¾</sup> Læg originalerne i enten dokumentfremføreren eller på glaspladen.

**BEMÆRK:** *Originalerne scannes kun én gang.*

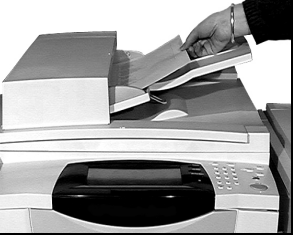

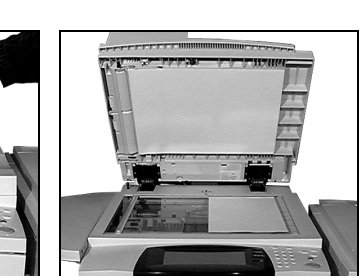

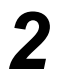

*2* <sup>¾</sup> Vælg **[Fax]**. **BEMÆRK:** *Det kan være nødvendigt at vælge [Alle opgavetyper] først for at få adgang til faxfunktionen.*

 $\triangleright$  Indtast telefonnummeret.

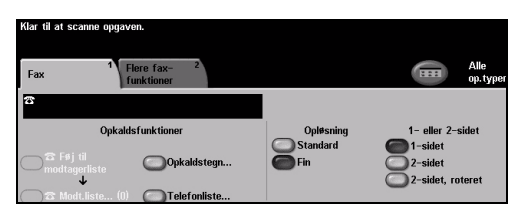

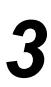

#### *3* <sup>¾</sup> Vælg den ønskede funktion på *berøringsskærmen*.

¾ Tryk på **[Start]**.

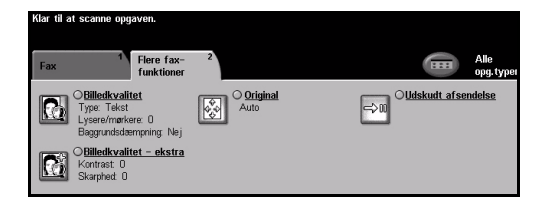

### **Faxfunktioner omfatter...**

- ¾ Justering af opløsning
- ¾ Afsendelse af 2-sidede faxoriginaler
- ¾ Programmering af det originalformat, der scannes
- $\triangleright$  Justering af billedkvalitet
- ¾ Udskydning af starttidspunkt for faxafsendelse.

### <span id="page-21-0"></span>**Anvendelse af Internetfax**

*Internetfax* er tilbehør til *WorkCentre*-netværksmaskiner. Se *systemadministrator cd'en (cd1)* for at få flere oplysninger.

*1* <sup>¾</sup> Læg originalerne i enten dokumentfremføreren eller på glaspladen.

**BEMÆRK:** *Originalerne scannes kun én gang.*

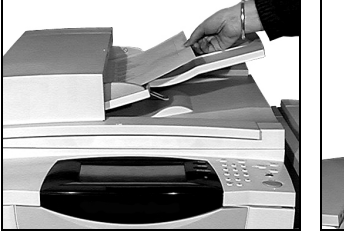

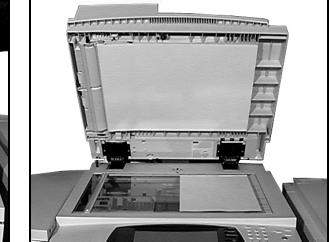

*2* <sup>¾</sup> Vælg **[Internetfax]**. **BEMÆRK:** *Det kan være nødvendigt at vælge [Alle opgavetyper] først for at få adgang til Internetfax.*

- ¾ Vælg **[Til.]**, indtast modtagerens e-mailoplysninger og tryk på **[Gem]**.
- ¾ Vælg **[Rediger emne]**, indtast et emne, og vælg **[Gem]**.
- Fjern<br>**Ceriern** alt **ka**

- 
- *3* <sup>¾</sup> Vælg den ønskede funktion på *berøringsskærmen*.
- ¾ Tryk på **[Start]**.

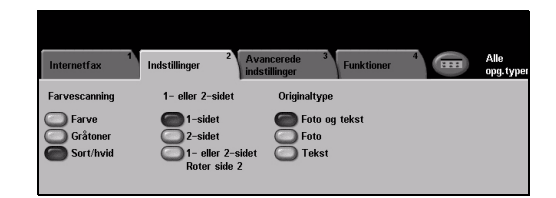

### **Internetfaxfunktioner omfatter...**

- ¾ Indstilling af fælles eller intern adressebog
- ¾ Justering af opløsning
- $\geq$  Scanning af 2-sidede originaler
- ¾ Programmering af det originalformat, der scannes
- $\triangleright$  Justering af billedkvalitet
- $\triangleright$  Ændring af standardindstillinger for filformat.

### <span id="page-22-0"></span>**Scan til fil**

Se *systemadministrator cd'en (cd1)* for at få flere oplysninger om *netværksscanning*.

*1* <sup>¾</sup> Læg originalerne i enten dokumentfremføreren eller på glaspladen.

**BEMÆRK:** *Originalerne scannes kun én gang.*

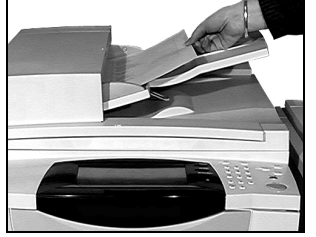

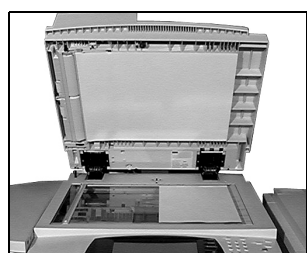

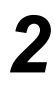

*2* <sup>¾</sup> Vælg **[Netværksscanning]**. **BEMÆRK:** *Det kan være nødvendigt at vælge [Alle opgavetyper] først for at få adgang til netværksscanning.*

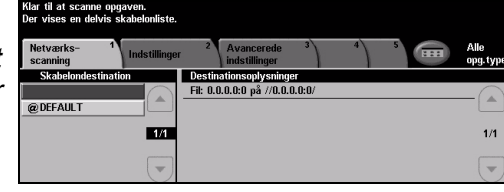

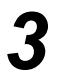

- 
- **3** → Vælg den ønskede skabelon.<br>→ Vælg den ønskede funktion på *berøringsskærmen*.
	- ¾ Tryk på **[Start]**.
	- ¾ Efter afslutning kan du få adgang til opgaven på pc'ens skrivebord.

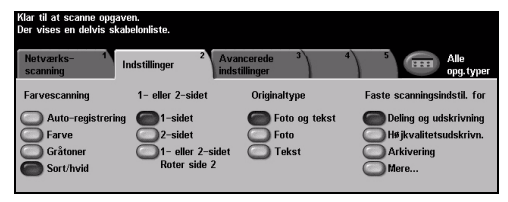

### **Netværksscanningsfunktioner omfatter...**

- $\triangleright$  Justering af billedoutput
- ¾ Justering af opløsning
- ¾ Scanning af 2-sidede originaler
- ¾ Programmering af det originalformat, der scannes
- ¾ Ændring af destination for det scannede trykbillede

### <span id="page-23-0"></span>**Afsendelse af e-mail**

Se *systemadministrator cd'en (cd1)* for at få flere oplysninger om *e-mail*.

- 
- <sup>2</sup> Læg originalerne i enten<br>dokumentfremføreren<br>eller på glaspladen eller på glaspladen.

**BEMÆRK:** *Originalerne scannes kun én gang.*

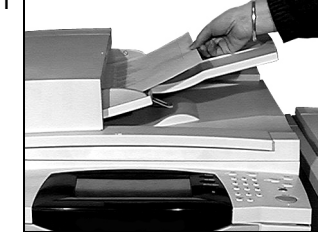

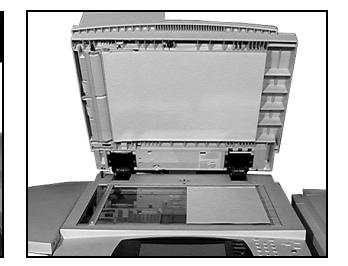

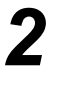

*2* <sup>¾</sup> Vælg **[E-mail]**. **BEMÆRK:** *Det kan være nødvendigt at vælge [Alle opgavetyper] først for at få adgang til e-mailfunktionen.*

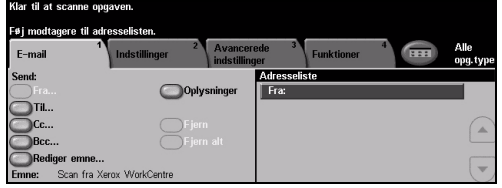

- *3* <sup>¾</sup> Vælg **[Til.]**, indtast modtagerens e-mailoplysninger og tryk på **[Accept]**.
- ¾ Vælg **[Rediger emne]**, indtast et emne, og vælg **[Gem]**.
- ¾ Vælg den ønskede funktion på *berøringsskærmen*.
- ¾ Tryk på **[Start]**.

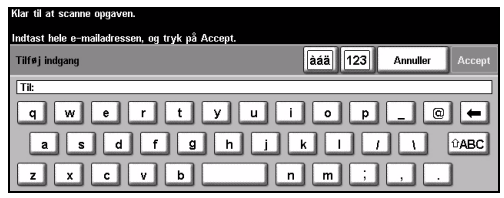

### **E-mailfunktioner omfatter...**

- ¾ Indstilling af fælles eller intern adressebog
- ¾ Justering af opløsning
- ¾ Scanning af 2-sidede originaler
- ¾ Programmering af det originalformat, der scannes
- ¾ Justering af billedkvalitet

### <span id="page-24-0"></span>**Udskrivning fra pc**

Hvis din maskine er tilsluttet et netværk, kan dokumenter udskrives direkte fra din pc via de leverede *CentreWare- printerdrivere*. *Printerdriveren* skal være indlæst på hver pc, der anvender maskinen til udskrivning.

- 
- → Vælg **[Udskriv]** i dit program.<br>
→ Vælg maskinen som din printer.

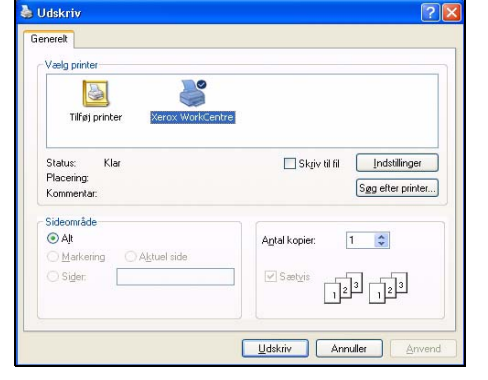

- <sup>2</sup> <sup>*X*</sup> Wælg **[Egenskaber]**, foretag de ønskede valg, og klik på **[OK]**.
	- ¾ Klik på **[OK]** for at udskrive dokumentet.

**BEMÆRK:** *Instruktionerne varierer afhængigt af det anvendte program.*

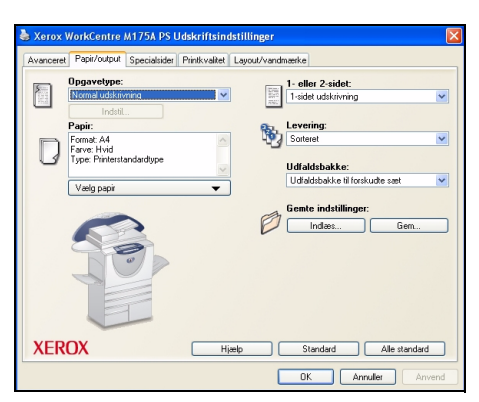

### **Udskrivningsindstillinger omfatter...**

- ¾ 1- eller 2-sidet udskrivning
- ¾ Hæftede eller hullede sæt, hvis det er tilgængeligt
- ¾ Ændring af udskrivningsopløsningen
- $\triangleright$  Tilføjelse af bannerark
- $\triangleright$  Tilføjelse af omslag
- ¾ Justering af trykbilledkvalitet
- ¾ Tilføjelse af vandmærke
- ¾ Udskrivning af gemte opgaver

### <span id="page-25-0"></span>**Anvendelse af LAN-fax**

Se *systemadministrator cd'en (cd1)* for at få flere oplysninger om *LAN-fax*.

- 
- 
- → Vælg **[Udskriv]** i dit program.<br>
→ Vælg maskinen som din printer.

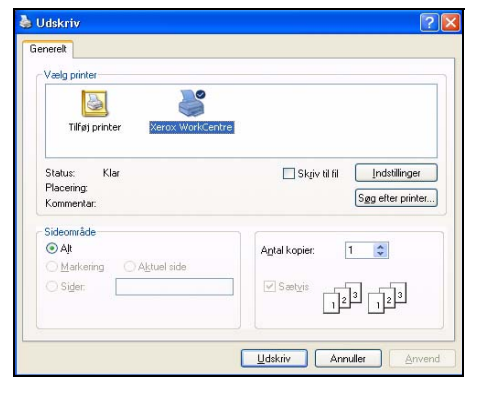

- *2* <sup>¾</sup> Vælg **[Egenskaber].** ¾ Vælg **[Opgavetype]** og derefter **[Fax]** fra rullemenuen.
	- ¾ Indtast modtagerens oplysninger, og vælg de ønskede funktioner.
	- ¾ Klik på **[OK]** for at sende dokumentet.

**BEMÆRK:** *Instruktionerne varierer afhængigt af det anvendte program.*

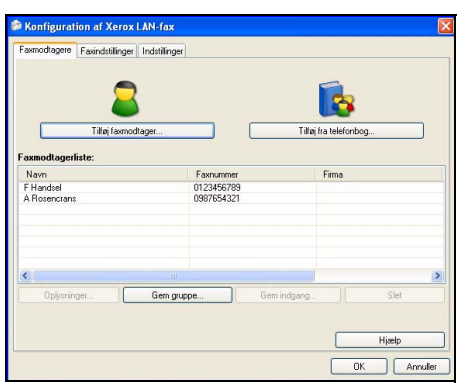

### **LAN-faxfunktioner omfatter...**

- ¾ Oprettelse af en telefonbog
- ¾ Bekræftelsesark
- $\triangleright$  Afsendelseshastighed
- ¾ Opløsning
- ¾ Afsendelsestidspunkt
- ¾ Omslag

### <span id="page-26-0"></span>**Udskrivning med Internet Services**

Udskrivning med *Internet Services* er tilgængelig på *WorkCentre*, hvis Postscript®3™ tilbehøret er installeret. *Internet Services* anvender en integreret web-brugergrænseflade i maskinen til at kommunikere mellem HTTP-serveren og maskinen. Denne funktion er kun tilgængelig, hvis maskinen er sluttet til et netværk.

*1* <sup>¾</sup> Åbn din webbrowser, og indtast derefter: http:// og printerens TCP/IP-adresse.

¾ Tryk på **[Enter]-**tasten på din pc's tastatur.

Standardvinduet *Status* vises.

*RÅD: Hvis du ikke kender TCP/IP-adressen til maskinen, skal du se systemadministrator-cd'en (cd1).*

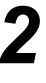

*2* <sup>¾</sup> Klik på **[Print],** og vælg de ønskede indstillinger.

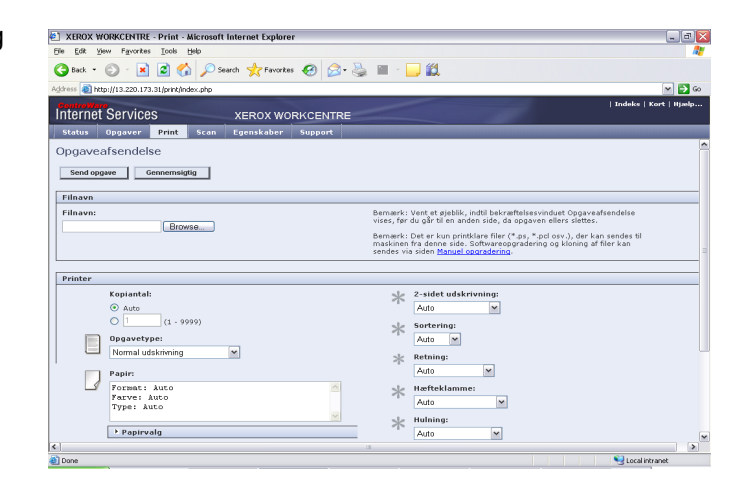

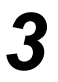

*3* <sup>¾</sup> Klik på **[Browse]**, og find den fil, der skal udskrives.

¾ Klik på **[Send opgave]**.

**BEMÆRK:** Se *systemadministrator-cd'en (cd1) for at få flere oplysninger om brug af Internet Services.*

### **Internet Services-funktionerne omfatter...**

- ¾ Oprette, ændre og slette scanningsskabeloner, hvis Netværksscanning er tilgængeligt
- ¾ Slette, frigive eller rykke opgaver op i udskrivningskøen
- $\triangleright$  Se maskinens status.
- ¾ Udskrive gemte opgaver

## <span id="page-27-0"></span>**Login/Log ud**

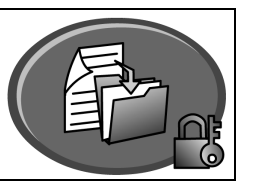

Hvis et *kontroludstyr* er aktiveret**,** skal du indtaste et gyldigt brugernummer for at få adgang til maskinens funktioner.

Kontroludstyr er et nyttigt administrationsværktøj for netværkssikkerhed, som anvendes til at begrænse, forhindre og overvåge adgang til netværket via maskinen. Funktionen Kontroludstyr kan indstilles af *systemadministratoren* til at begrænse adgangen til funktionerne for *E-mail*, *Netværksscanning*, *Serverfax* og *Internetfax*.

**Netværkskontroludstyr** Kræver navn og kodeord for netværkslogin. Hvis du ikke har en netværkskonto på det lokale netværk, har du ikke adgang til denne funktion på maskinen.

**Gæsteadgang** Kræver et generisk kodeord, som indstilles af *systemadministratoren*. Du skal bede *systemadministratoren* om kodeordet.

**Xerox Secure Access** Kræver et konfigureret kort og en kortlæser, som er indstillet af *systemadministratoren*. Du skal bede *systemadministratoren* om adgangsoplysninger.

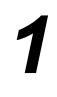

¾ For at *logge på*, når den *elektroniske tæller* er aktiveret, skal du anvende det numeriske tastatur til at indtaste det 4-cifrede kodeord. Vælg derefter **[Accept]**.

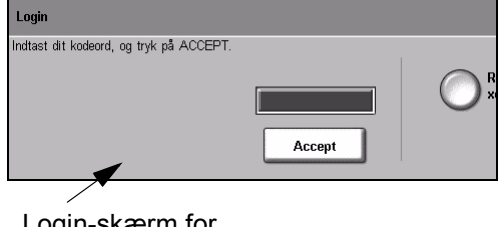

Login-skærm for Elektronisk tæller

¾ Hvis du *logger på*, og *Netværkskontering* er aktiveret, skal du indtaste en gyldig *bruger-ID* og *konto-ID* og trykke på **[Accept]**.

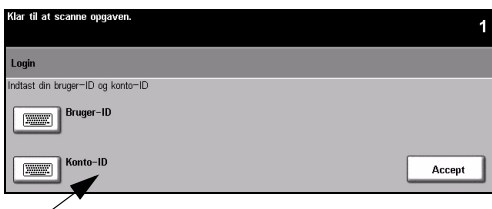

Login-skærmbilledet for Netværkskontering

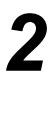

*2* <sup>¾</sup> Udfør opgaven.

- *3* For at *logge ud*:
- ¾ Tryk på **[adgangstasten ]** på betjeningspanelet.
- ¾ Vælg **[Log-ud]** på *skærmen*.

### <span id="page-28-0"></span>**Tilpasning af maskinen**

Maskinen kan tilpasses dit arbejdsmiljø og dine behov. *Systemadministrationsværktøjer* sætter *system*- eller *maskinadministratoren* i stand til at indstille, tilpasse og vedligeholde maskinen.

Efter at maskinen er installeret, anbefales det, at indstillinger og funktioner tilpasses, så de overholder brugernes krav. Gennemgå dine krav med din *system*- eller *maskinadministrator* for at sikre optimal anvendelse af maskinen.

Der er adgang til *Værktøjer* vha. *adgangstasten*på betjeningspanelet. Nogle af indstillingerne i *værktøjer* er vigtige for driften af maskinen, og derfor er skærmbillederne beskyttet af kodeord, så man ikke ved et uheld kan komme til at ændre eller ødelægge noget. Udførlige instruktioner om adgang til og tilpasning af *systemadministrationsværktøjer* findes på den *interaktive betjeningsvejlednings-cd (cd2),* der findes i cd-pakken, der leveres sammen med maskinen.

#### **Systemadministrationsværktøjer indeholder...**

- ¾ Systemindstillinger
- $\triangleright$  Skærm, standardindstillinger
- ¾ Adgang og kontering
- $\triangleright$  Funktion, standardindstillinger
- ¾ Netværksopkobling og -indstilling
- $\triangleright$  Administration af forbrugsstoffer
- $\triangleright$  Maskintest
- $\triangleright$  Administration af energisparer
- $\triangleright$  Faxindstillinger

## <span id="page-29-0"></span>**Yderligere hjælp**

### *1* **Adgang til Opgavekø**

- ¾ Tryk på tasten **Opgavestatus** på betjeningspanelet. Køen *Alle uafsluttede opgaver* vises.
- ¾ Kontroller opgavens status.

¾ Vælg **[Andre køer]** for at få

køer.

- lle uafsluttede opga<sup>.</sup> Andro kan **KW**
- adgang til og se andre tilgængelige Vis<br>standard **Ildførte udskri**

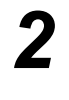

### *2* **Adgang til online hjælp**

- $\triangleright$   $\triangleright$  Du kan til enhver tid trykke på **Hjælp** for at få adgang til onlinehjælpen.
- ¾ Meddelelser, skærminstruktioner og grafik giver yderligere hjælp.

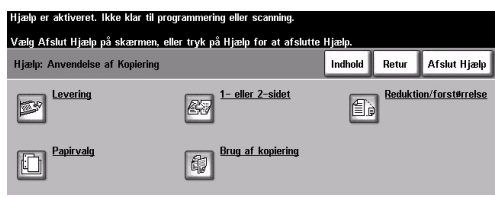

# *3*

### **For yderligere hjælp**

Hvis du har brug for yderligere hjælp på din maskine, kan du:

- ¾ Se den *interaktive betjeningsvejledning (cd2)*, som findes i cd-pakken, der leveres sammen med maskinen.
- ¾ Se *systemadministrator-cd'en (cd1)*, som findes i cd-pakken, der leveres sammen med maskinen.
- ¾ Besøg vores *websted* på *www.xerox.com* eller kontakt *Xerox Welcome og Support Centre* og oplys maskinens serienummer.
- ¾ Tryk på **[Maskinstatus]** på betjeningspanelet.
- ¾ Vælg **[Oplysninger om maskinen]** for at se maskinens serienummer.

**BEMÆRK:** *Serienummeret findes også på metalrammen, når du åbner frontlågen.*

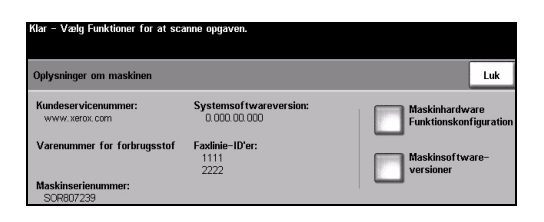

# <span id="page-30-0"></span>**Vedligeholdelse**

### <span id="page-30-1"></span>**Forbrugsstoffer**

Forbrugsstoffer er dele på maskinen, som skal påfyldes eller udskiftes, f.eks. papir, hæfteklammer og brugerudskiftelige dele. Kontakt din lokale Xerox-repræsentant, og oplys firmanavn, produktnummer og maskinens serienummer for at afgive en ordre.

*RÅD: Se ["Serienummerets placering" på side 32](#page-35-1) for flere oplysninger om, hvor du finder serienummeret.*

Hvis du har brug for flere oplysninger om forbrugsstoffer, skal du se afsnittet *Vedligeholdelse* på den *interaktive betjeningsvejlednings-cd (cd2),* som findes i cd-pakken, der leveres sammen med maskinen.

### **Brugerudskiftelige forbrugsstoffer**

5 af maskinens enheder/moduler kan udskiftes af brugeren:

- Xerografisk modul
- Påfyldningsflaske (toner)
- Fusermodul og ozonfilter
- Dokumentfremførerens fremføringshoved
- Beholder til brugt toner

Maskinen viser en meddelelse på berøringsskærmen, når ovenstående forbrugsstoffer skal genbestilles. Meddelelsen er også en advarsel til brugeren, om at den snart skal udskiftes.

Udskift ikke enheden, før du får besked på det.

Hvis du skal udskifte en enhed, skal du følge instruktionerne på betjeningspanelet eller se afsnittet *Vedligeholdelse* på den *interaktive betjeningsvejlednings-cd (cd2),* som findes i cdpakken, der leveres sammen med maskinen.

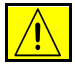

**FORSIGTIG: Fjern aldrig dækplader eller skærme, som er fastgjort med skruer, når du udskifter forbrugsstoffer. Der findes intet bag disse plader, som skal vedligeholdes af brugeren. Forsøg ALDRIG på at udføre vedligeholdelse, som IKKE er beskrevet specifikt i dokumentationen til maskinen.**

### **Hæftekassetter**

Hvis maskinen er udstyret med en efterbehandler, bliver du bedt om at udskifte hæftekassetten, når maskinen viser en meddelelse, der fortæller dig, hvad du skal gøre.

Hvis du skal udskifte en hæftekassette, skal du følge instruktionerne på betjeningspanelet eller se afsnittet *Vedligeholdelse* på den *interaktive betjeningsvejlednings-cd (cd2),* som findes i cd-pakken, der leveres sammen med maskinen.

*RÅD: Bestil Xerox-forbrugsstoffer hos din lokale Xerox-forhandler. Oplys firmanavn, produktnummer og maskinens serienummer.*

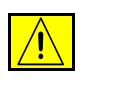

**FORSIGTIG: Fjern aldrig dækplader eller skærme, som er fastgjort med skruer, når du udskifter forbrugsstoffer. Der findes intet bag disse plader, som skal vedligeholdes af brugeren. Forsøg ALDRIG på at udføre vedligeholdelse, som IKKE er beskrevet specifikt i dokumentationen til maskinen.**

## <span id="page-31-0"></span>**Rengøring af maskinen**

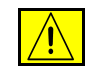

**ADVARSEL: Brug IKKE organiske eller meget kemiske rengøringsmidler eller rengøringsmidler i sprayform. Hæld ALDRIG væske direkte ind i eller på maskinen. Brug aldrig forbrugsstoffer eller rengøringsmidler til andre formål end de, de er beregnet til. Opbevar alle forbrugsstoffer og materialer utilgængelige for børn.**

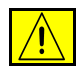

**ADVARSEL: Anvend ikke rengøringsmidler i sprayform eller i dette udstyr. Nogle rengøringsmidler i sprayform kan indeholde eksplosive blandinger og er ikke egnede til brug i elektrisk udstyr. Brug af sådanne rengøringsmidler kan forårsage brand og/eller maskin- eller personlig skade.**

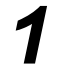

#### *1* **Glasplade og CVT-glasplade**

- ¾ Anvend Xerox Cleaning Fluid eller Xerox Anti-Static Cleaner, og brug en fnugfri klud. Hæld aldrig væske direkte på glaspladen.
- ¾ Rengør hele glasområdet vha. kluden.
- ¾ Tør området helt med en ren klud eller en papirserviet.

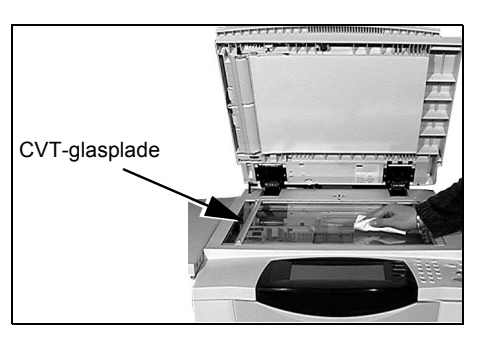

**BEMÆRK:** *Pletter og mærker på glaspladen vil være synlige på kopierne. Pletter på CVT-glaspladen ses som streger på outputtet ved kopiering fra dokumentfremføreren.*

#### *2* **Berøringsskærm**

- ¾ Fugt en blød, fnugfri klud med lidt vand.
- ¾ Rengør hele området, inkl. *berøringsskærmen*.
- ¾ Tør hele området af med en ren klud eller papirserviet.

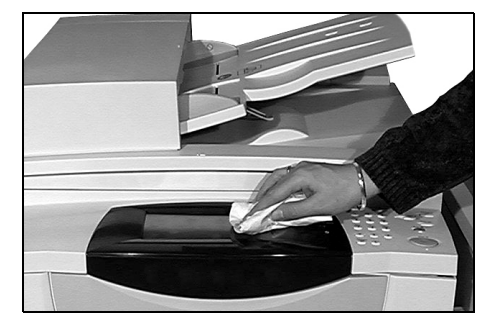

Hvis du har brug for flere oplysninger om vedligeholdelse af andre områder på maskinen, skal du se den *interaktive betjeningsvejlednings-cd (cd2)* i cd-pakken, der leveres sammen med maskinen.

### <span id="page-32-0"></span>**Yderligere hjælp**

Hvis du har brug for yderligere hjælp, kan du se vores kundewebside på *www.xerox.com* eller kontakte *Xerox Welcome and Support Centre*. Oplys maskinens serienummer.

- 
- *1* <sup>¾</sup> Tryk på tasten **[Maskinstatus]** på betjeningspanelet.

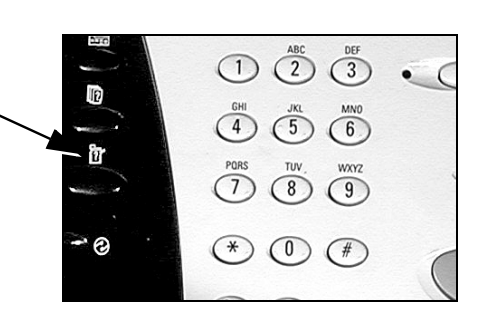

- <sup>2</sup> > Skærmbilledet Maskininformationer vises.
	- ¾ Vælg **[Oplysninger om maskinen]**.

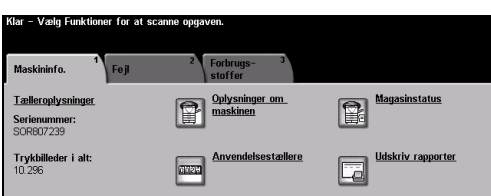

<sup>></sup> Telefonnummeret til *Welcome and*<br> **3** Support Centre og maskinens *Support Centre* og maskinens serienummer vises.

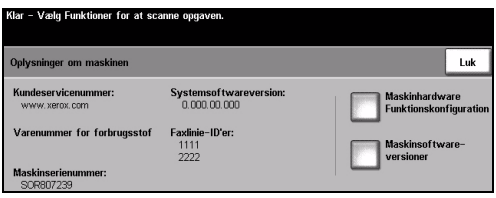

# <span id="page-34-0"></span>**Problemløsning**

**BEMÆRK:** *For flere oplysninger om Problemløsning skal du se den interaktive betjeningsvejlednings-cd (cd2) eller systemadministrator cd'en (cd1).* 

### <span id="page-34-1"></span>**Udredning af fejl**

**1** Hvis der opstår et problem i maskinen,<br>vises en meddelelse med problemløsnin<br>forslag vises en meddelelse med problemløsningsforslag.

¾ Følg forslagene for at løse problemet.

**BEMÆRK:** *Alle udskrevne ark, som fjernes, udskrives automatisk igen, når papirstoppet er udredt.*

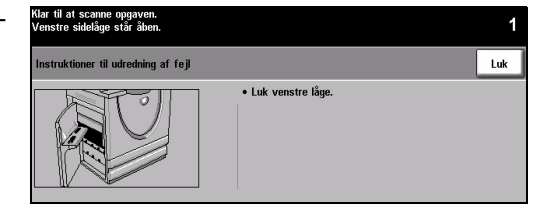

### *2* **Papirstop**

- ¾ Fejlskærmbilledet angiver placeringen af papirstoppet.
- ¾ Anvend de grønne håndtag og hjul, som angivet i de viste instruktioner, for at fjerne alt fastsiddende papir.
- ¾ Kontroller, at alle håndtag til udredning af papirstop sættes tilbage til deres korrekte positioner. De røde blink bag ved håndtag og udløsere til udredning af papirstop må ikke være synlige.

**BEMÆRK:** *Områder til udredning af papirstop varierer afhængigt af maskinmodel og konfiguration.*

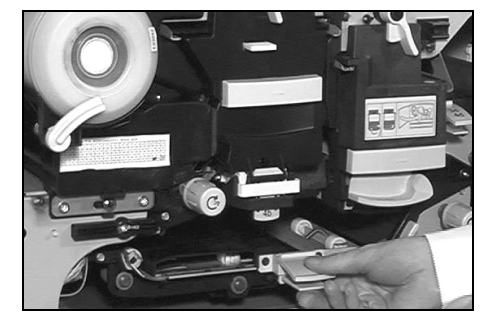

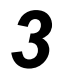

### *3* **Originalstop**

- $\triangleright$  Følg de viste instruktioner for at fierne alle originaler i dokumentfremføreren og på glaspladen.
- ¾ Læg originalerne med samme rækkefølge, som ved begyndelsen af opgaven, og start igen. Dokumenterne genanvendes automatisk for at gendanne opgaven.

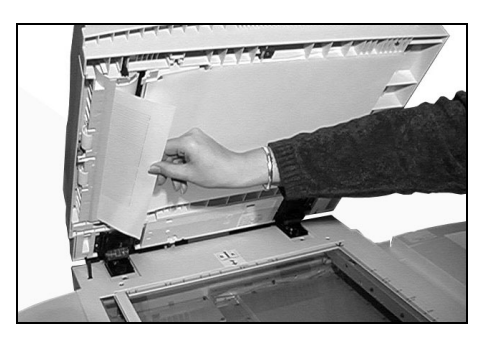

Hvis du ikke kan udrede fejlen, skal du gå til næste afsnit for at kontakte *Xerox Welcome og Support Centre* for yderligere hjælp.

### <span id="page-35-0"></span>**Xerox Welcome og Support Centre**

Hvis en fejl ikke kan udredes ved at følge instruktionerne på *skærmen*, skal du følge *Problemløsningstipsene* på næste side. De kan hjælpe til at løse problemet hurtigt. Hvis dette stadig ikke løser problemet, skal du kontakte *Xerox Welcome og Support Centre*. Hav følgende oplysninger klar ved opkald til *Welcome og Support Centre*: En beskrivelse af problemet, maskinens serienummer, eventuelt vist fejlkode og firmanavn og -adresse.

### <span id="page-35-1"></span>**Serienummerets placering**

*1* <sup>¾</sup> Tryk på **[Maskinstatus]** på betjeningspanelet. are

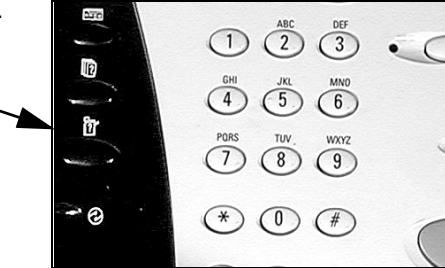

- 
- *2* <sup>¾</sup> Skærmbilledet Maskininformationer vises.
- ¾ Vælg fanen **[Fejl]** for at se detaljer om nyere fejl sammen med fejlkoder.

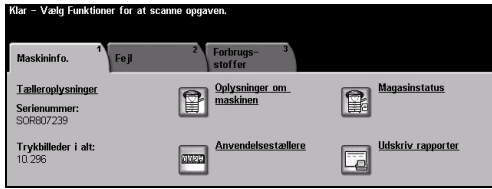

**3** <sup>≯</sup> Vælg **[Oplysninger om maskinen]** for<br>at få vist telefonnummer til *Welcome*<br>og *Support Centre* og maskinens at få vist telefonnummer til *Welcome og Support Centre* og maskinens serienummer.

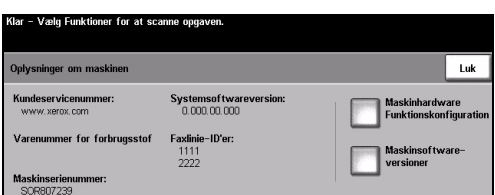

**BEMÆRK:** *Serienummeret findes også på metalrammen, når du åbner frontlågen.*